# **User's Guide**

# **PX2491W**

**M**ake sure to read the **Important Precautions** before using the product. Keep the User's Guide(CD) in an accessible place for future reference.

**S**ee the label attached on the product and give the information to Planar's customer service representative should you require assistance.

Planar utilizes HDMI® standards in this product.

The terms HDMI, HDMI High-Definition Multimedia Interface, HDMI Trade dress and the HDMI Logos are trademarks or registered trademarks of HDMI Licensing Administrator, Inc.

### **PLANAR**

**This unit has been engineered and manufactured to ensure your personal safety, however improper use may result in potential electrical shock or fire hazards. In order to allow the proper operation of all safeguards incorporated in this display, observe the following basic rules for its installation, use, and servicing.**

### **On Safety**

Use only the power cord supplied with the unit. If you use another power cord, make sure that it is certified by the applicable national standards when not provided by the supplier. If the power cable is faulty in any way, please contact the manufacturer or the nearest authorized repair service provider for a replacement.

The appliance coupler is used as the disconnect device.

Please make sure the device is installed near the wall outlet to which it is connected and that the outlet is easily accessible.

Operate the display only from a power source indicated in the specifications of this manual or listed on the display. If you are not sure what type of power supply you have in your home, consult with your dealer.

Overloaded AC outlets and extension cords are dangerous. So are frayed power cords and broken plugs. They may result in a shock or fire hazard. Contact Planar Customer Service for a replacement cord.

As long as this unit is connected to the AC wall outlet, it is not disconnected from the AC power source even if the unit is turned off.

Do not Open the Display:

- There are no user serviceable components inside.
- There are Dangerous High Voltages inside, even when the power is OFF.
- Contact Planar if the display is not operating properly.

To Avoid Personal Injury :

- Do not place the display on a sloping shelf unless properly secured.
- Use only a stand recommended by the manufacturer.
- Do not drop an object on or apply impact to the product. Do not throw any toys or objects on the product screen.

It can cause injury to human, problem to product and damage the display.

To Prevent Fire or Hazards:

- Always turn the display OFF if you leave the room for more than a short period of time. Never leave the display ON when leaving the house.
- Keep children from dropping or pushing objects into the display's cabinet openings. Some internal parts carry hazardous voltages.
- Do not add accessories that have not been designed for this display.
- When the display is to be left unattended for an extended period of time, unplug it from the wall outlet.
- In the presence of thunder and lightning, never touch the power cord and signal cable because it can be very dangerous. It can cause electric shock.

### **On Installation**

Do not allow anything to rest upon or roll over the power cord, and do not place the display where the power cord is subject to damage.

Do not use this display near water such as near a bathtub, washbowl, kitchen sink, laundry tub, in a wet basement, or near a swimming pool.

Displays are provided with ventilation openings in the cabinet to allow the release of heat generated during operation. If these openings are blocked, built-up heat can cause failures which may result in a fire hazard. Therefore, NEVER:

- Block the bottom ventilation slots by placing the display on a bed, sofa, rug, etc.
- Place the display in a built-in enclosure unless proper ventilation is provided.
- Cover the openings with cloth or other material.
- Place the display near or over a radiator or heat source.

Do not rub or strike the Active Matrix LCD with anything hard as this may scratch, mar, or damage the Active Matrix LCD permanently.

Do not press the LCD screen with your finger for a long time as this may cause some afterimages.

Some dot defects may appear as Red, Green or Blue spots on the screen. However, this will have no impact or effect on the display performance.

If possible, use the recommended resolution to obtain the best image quality for your LCD display. If used under any mode except the recommended resolution, some scaled or processed images may appear on the screen. However, this is characteristic of the fixed-resolution LCD panel.

Leaving a fixed image on the screen for a long time may cause damage to the screen and cause image burn-in. Make sure to use a screen saver on the product. Burn-in and related problems are not covered by the warranty on this product.

Do not shock or scratch the front and sides of the screen with metallic objects. Otherwise, it may cause damage to the screen.

Make sure the panel faces forward and hold it with both hands to move. If you drop the product, the damaged product can cause electric shock or fire. Contact Planar for repair.

Avoid high temperatures and humidity.

# **On Cleaning**

- Unplug the display before cleaning the face of the display screen.
- Use a slightly damp (not wet) cloth. Do not use an aerosol directly on the display screen because over-spraying may cause electrical shock.
- When cleaning the product, unplug the power cord and scrub gently with a soft cloth to prevent scratching. Do not clean with a wet cloth or spray water or other liquids directly onto the product. An electric shock may occur. (Do not use chemicals such as benzene, paint thinners or alcohol)
- Spray water onto a soft cloth 2 to 4 times, and use it to clean the front frame; wipe in one direction only. Too much moisture may cause staining.

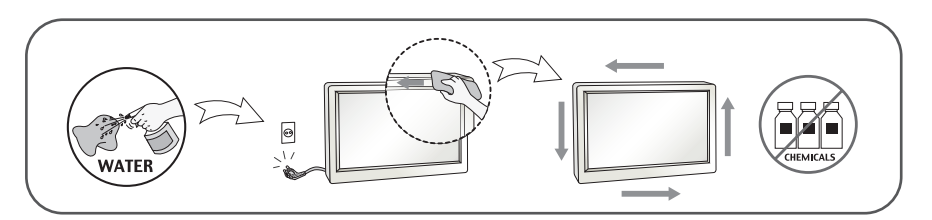

# **On Repacking**

Do not throw away the carton and packing materials. They make an ideal container in which to transport the unit. When shipping the unit to another location, repack it in its original material.

# **On Disposal**

- Do not dispose of this product with general household waste.
- Disposal of this product must be carried out in accordance to the regulations of your local authority.

### **!!! Thank you for selecting Planar products !!!**

**Please make sure the following items are included with your monitor. If any items are missing, contact your reseller.**

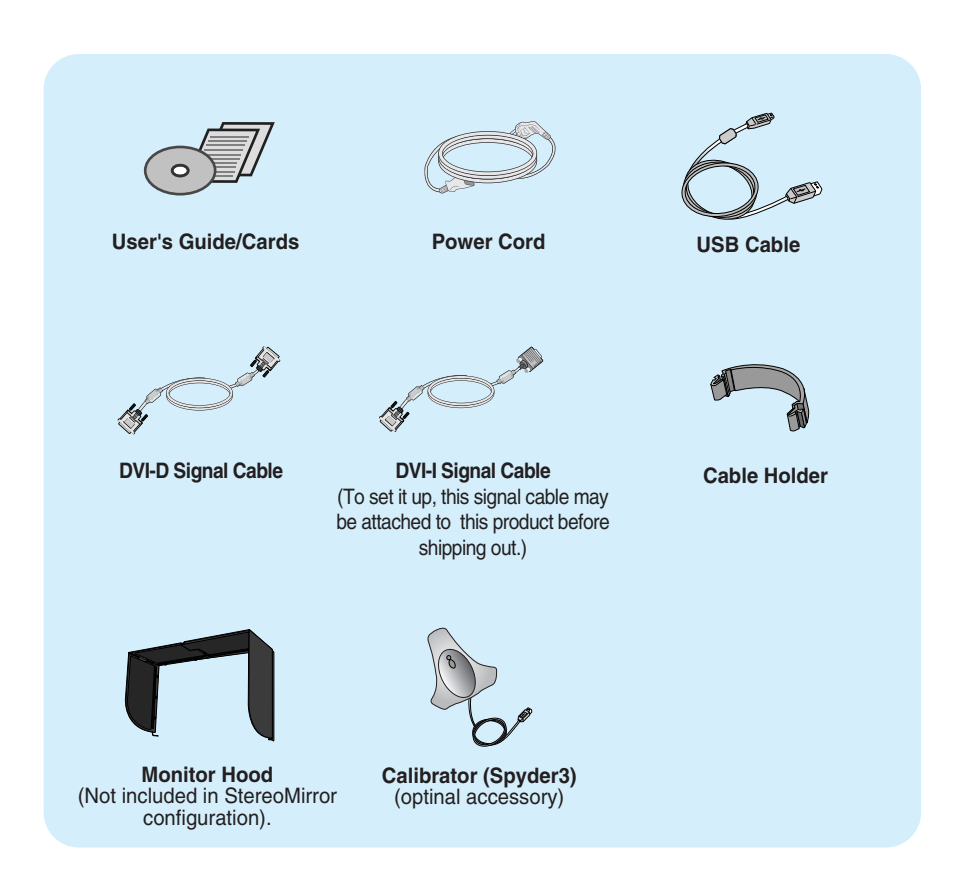

#### **NOTE**

- This accessories may look different from those shown here.
- User must use shielded signal interface cables (DVI-I cable, DVI-D cable) with ferrite cores to maintain standard compliance for the product.

**Before setting up the monitor, ensure that the power to the monitor, the computer system, and other attached devices are turned off.** 

### **Connecting the stand base or Removing the stand base**

**1.** Place the monitor with its front facing downward on a cushion or soft cloth.

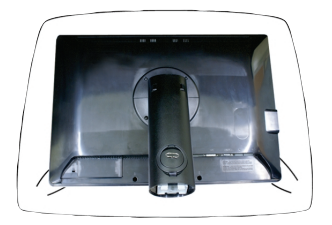

- **2.** Align the hooks on the Stand Body with the matching slots in the Stand Base.
- **3.** Insert the hooks into slots.

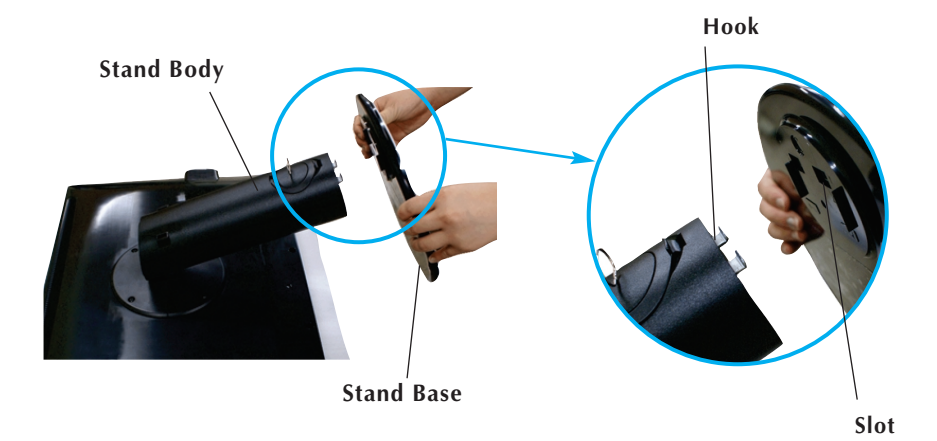

#### **WARNING**

- The tape and locking pin may only be removed from those monitors equipped with a standing base when the base is pulled up. Otherwise, you may be injured by the protruding sections of the stand.
- **Handle Product with Care.** : When you lift up or move the product, Do Not hold or touch the front part of LCD panel. It will damage the panel. (Please hold the Stand Body or plastic cover of the product.)

**4.** Attach the monitor to the Stand Base by turning the screw to the right.

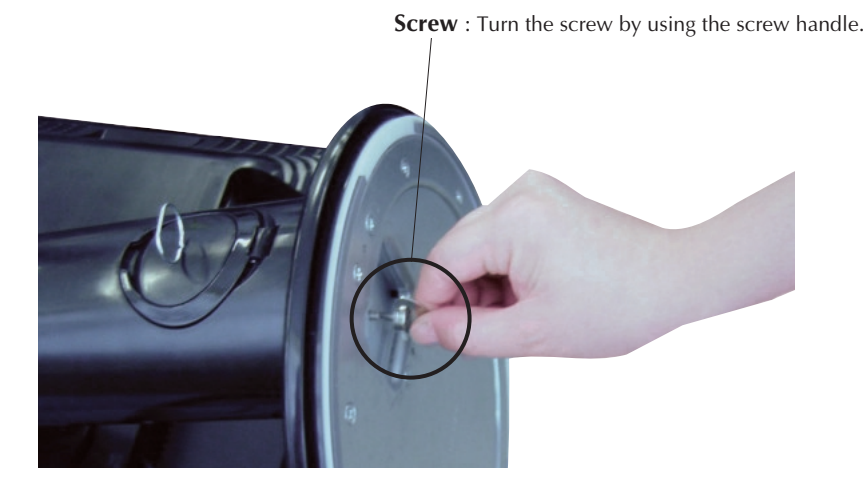

- **5.** Lift and turn the monitor to face towards the front after the connection is made to the female part of the cable you're attaching.
- **6.** Take the screw out by turning to the left to separate the monitor and Stand Base.

#### **IMPORTANT**

- This illustration depicts the general model of connection. Your monitor may differ from the items shown in the picture.
- Do not carry the product upside down holding only the stand base. The product may fall and get damaged or injure your foot.

### **Positioning your display**

### **After installation, adjust the angle as shown below.**

- **1.** Adjust the position of the panel in various ways for maximum comfort.
	- Tilt Range : -6˚ to 22˚

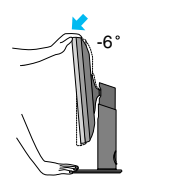

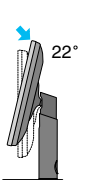

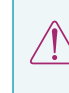

 $-6°$   $\begin{array}{|c|c|c|}\hline \text{22}° & \text{When adjusting the angle of the}\end{array}$  screen, do not put your finger(s) in between the head of the monitor and the stand body. You can hurt your finger(s).

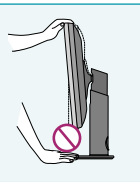

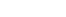

# Connecting the Display

Swivel Range : 350˚

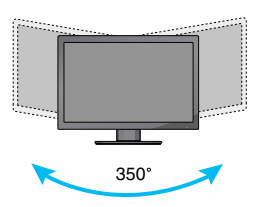

Height Range : maximum 100.0 mm (3.94 inch)

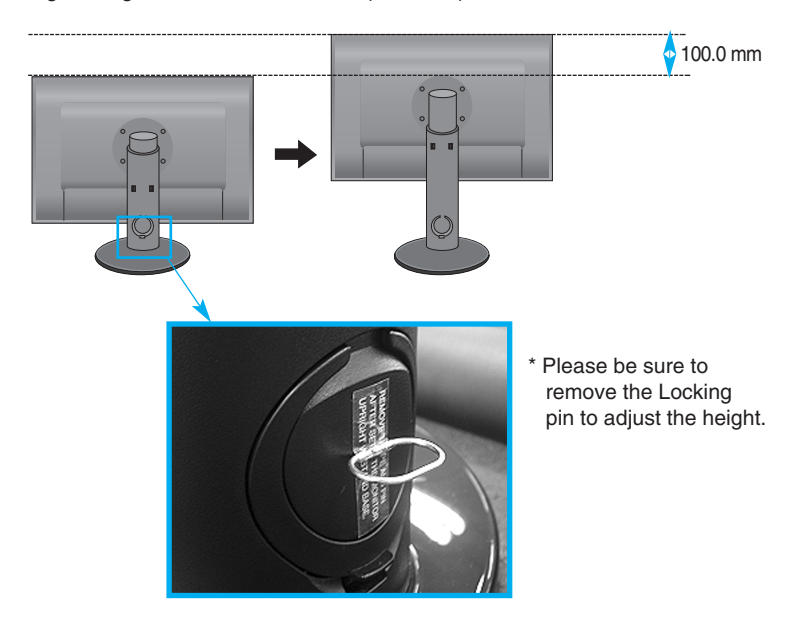

#### **WARNING**

You do not need to replace the Locking pin after it is removed, to adjust its height.

#### **ERGONOMIC**

It is recommended that in order to maintain an ergonomic and comfortable viewing position, the forward tilt angle of the monitor should not exceed 5 degrees.

### **Using the Pivot function**

### **-The pivot function allows you to rotate the screen 90 degrees clockwise.**

**1.** Lift the monitor to its highest height to utilize the Pivot function.

**2.** Landscape & Portrait: You can rotate the panel 90° clockwise.

Please be cautious and avoid contact between the monitor head and the Stand Base when rotating the screen to access the Pivot function. If the monitor head touches the Stand Base, then the Stand Base could crack.

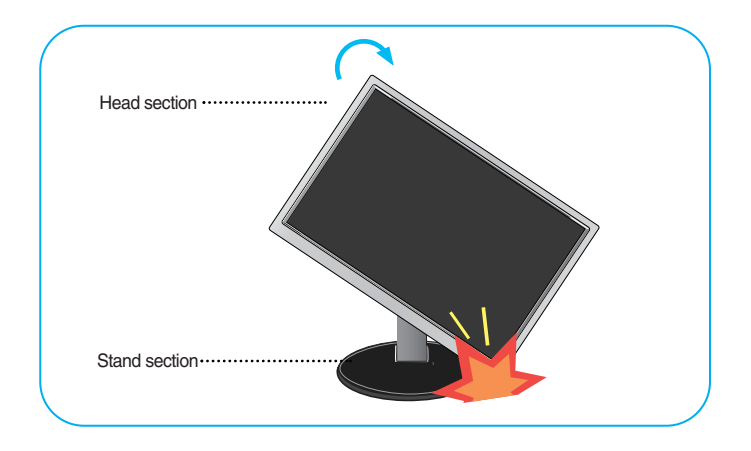

**3.**Be careful with the cables when rotating the screen.

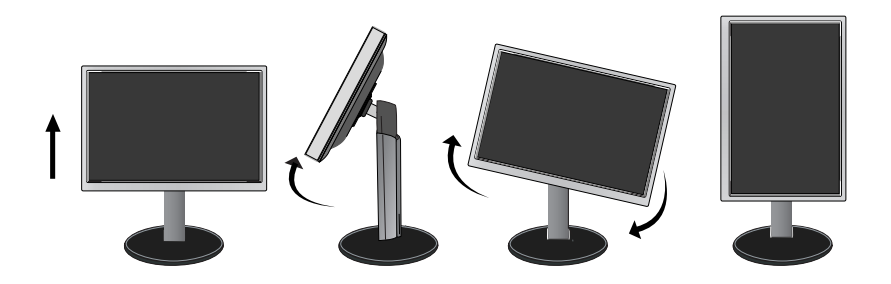

### **Connecting with the PC/AV equipment**

- **1.** Before setting up the monitor, ensure that the power to the monitor, the computer system, and other attached devices is turned off.
- **2.** Connect signal input cable **1** and power cord **2** in order, then tighten the screw of the signal cable.
	- **A** Connect DVI-I Cable
	- **B** Connect DVI-D Cable
	- **C** Connect HDMI Cable

### **NOTE**

- This is a simplified representation of the rear view.
- This rear view represents a general model; your display may differ from the view as shown.
- The HDMI-DVI cable is not compatible with the DVD player or others.

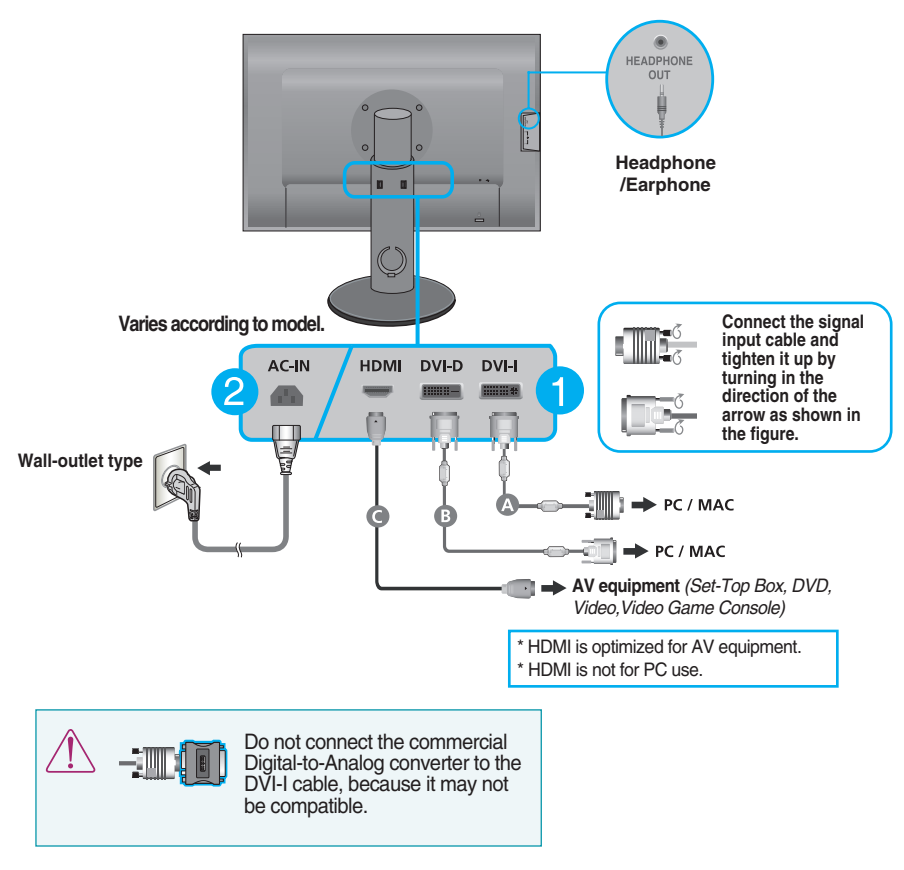

**9**

#### **HDMI Headphone Output**

**3.** Press the Power Button ( $\bigcup$ ) on the front panel to turn the power on. When monitor power is turned on, the **'Self Image Setting Function'** is executed automatically. (Only for DVI-I analog signal cable input)

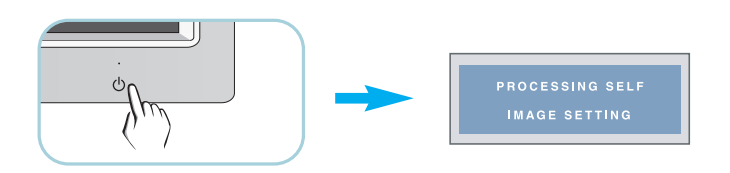

#### **NOTE**

**' Self Image Setting Function'?** This function provides the user with optimal display settings.When the user connects the monitor for the first time, this function automatically adjusts the display to optimal settings for individual input signals.

**'AUTO/SET' Function?** When you encounter problems such as blurry screen, blurred letters, screen flicker or tilted screen while using the device or after changing screen resolution, press the AUTO/SET function button to improve resolution.

### **To arrange the cables**

Connect the power cord and the signal cable as shown in the figure and then fix them to the cable holders 1 and 2.

**1.** Please insert the **cable holder1** into the hole.

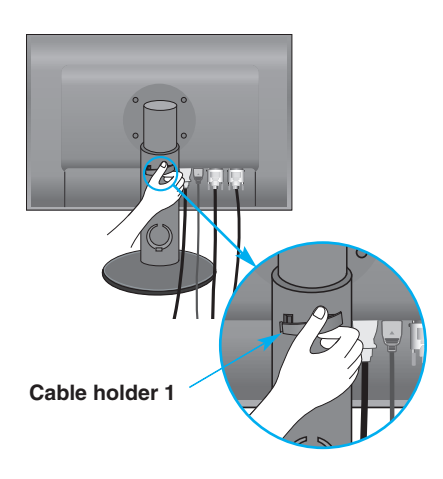

**2.** Please put the power cord and the signal cable in the cable holder 1.

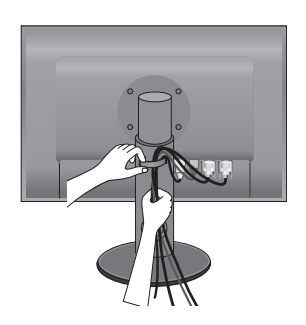

**3.** Please put the power cord and the signal cable in the cable holder 2. While pressing the bottom of cable holder 2 with one hand, pull the top of it with the other hand as shown in the picture.

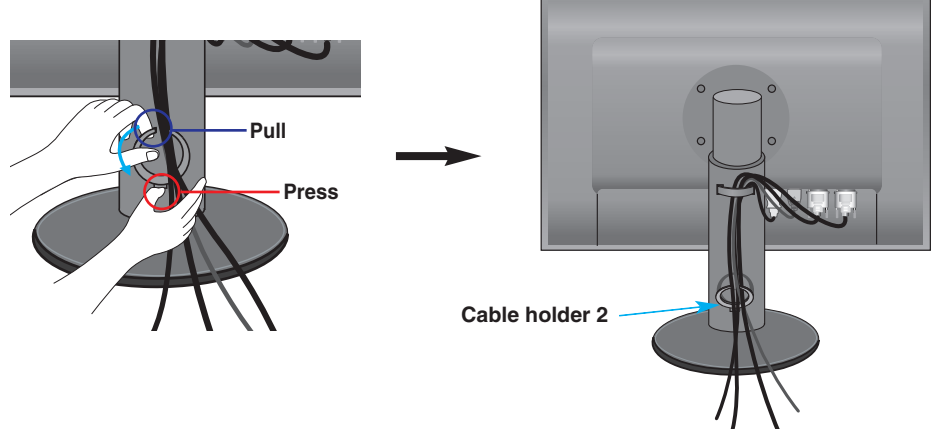

### **NOTE**

- Use the cable holder to organize the cables in order to use the pivot function properly.
- This picture shows how to organize cables generally and may look different from your product.

# **Using True Color Finder Program 2 1**

### **Requirements**

- Windows 2000(Service Pack 4 or higher), XP(Service Pack 2 or higher), Vista, Windows 7 **3**
- Macintosh OS X(10.0 to 10.5)
- **1.** After installing the monitor hood, insert the CD provided.<br>2. Click on the Erue Color Finder! -> Installation! icons to in
- **2.** Click on the True Color Finder] -> [Installation] icons to install the program. For detailed method on how to use the program, refer to the True Color Finder manual in the provided CD.
- method on how to use the program, refer to the True Color Finder manual in the provide<br>3. After executing the "True Color Finder" program, connect the Calibrator(Spyder3) to the monitor and computer respectively.

# **Connecting and Disconnecting the Monitor Hood** (optinal accessory)

After cross inserting, putting

**1.** Connect the Monitor Hood as shown below.

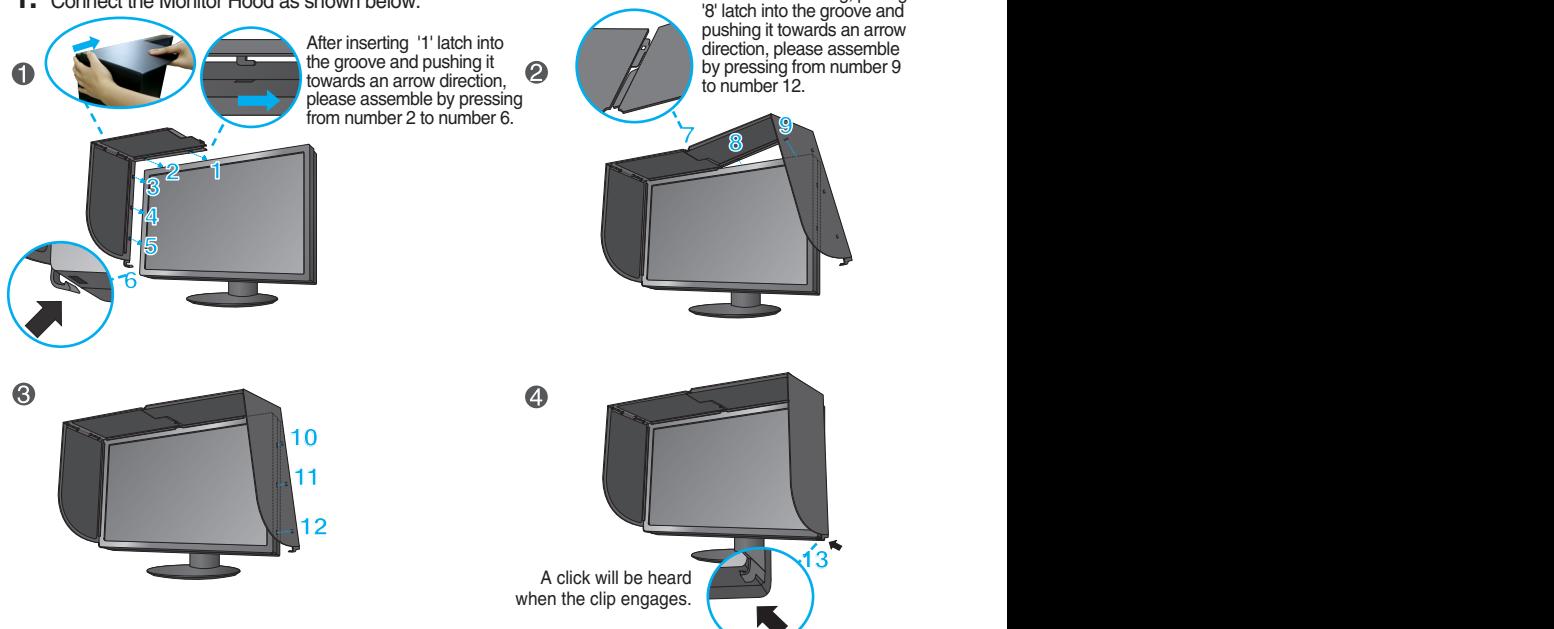

**2.** To disconnect the monitor hood, follow the steps in the reverse order.

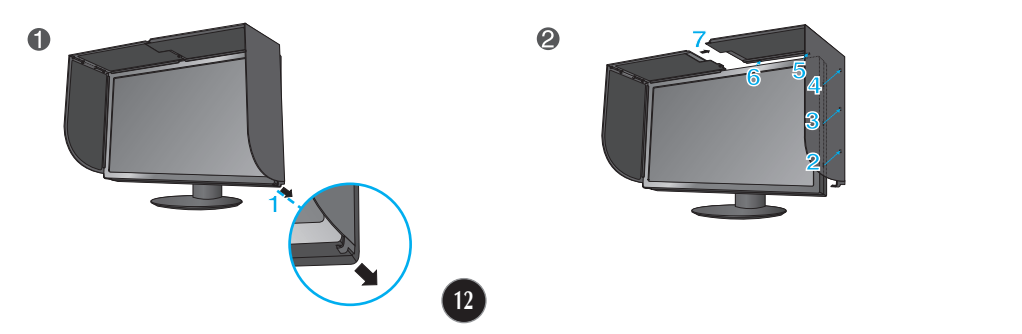

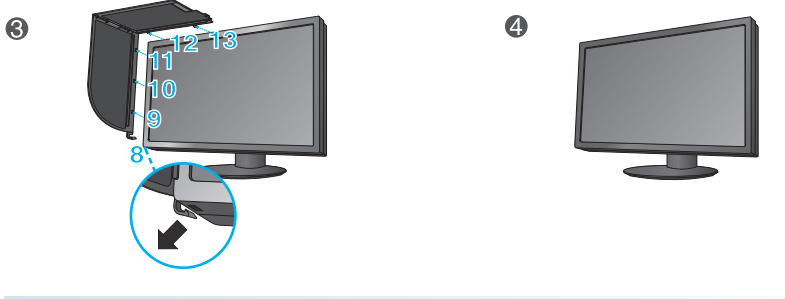

### **Connecting the Calibrator(Spyder3)** (optinal accessory)

**8** 

**1.** Connect the Calibrator(Spyder3) to the monitor as shown below. Tilt the monitor to maximum of 16° to the rear to use the Calibrator (Spyder3).

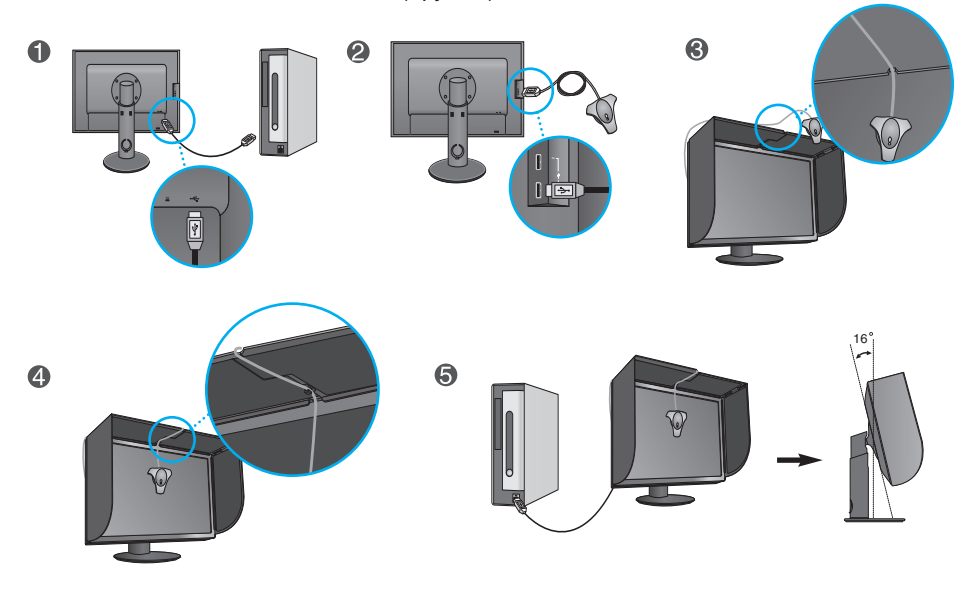

#### **NOTE**

- Do not put excessive pressure on the monitor hood when fitting. It may damage the hood.
- Do not put any objects on the hood.
- With the hood installed, do not shake it or rotate the screen(Pivot).
- The **Calibrator (Spyder3)** may not be provided for some models.

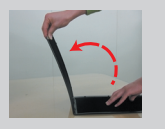

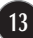

### **Connecting the USB(Universal Serial Bus) Cable**

**1.** You can use the USB port at the back of the monitor to connect peripherals (USB mouse, USB keyboard, etc.) to the monitor, not to the computer.

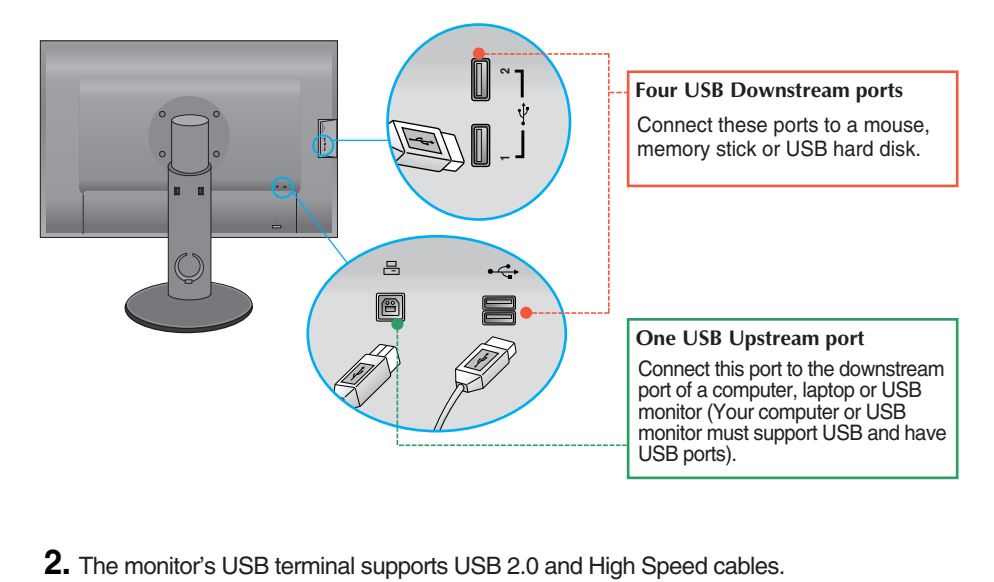

### **Front Panel Controls**

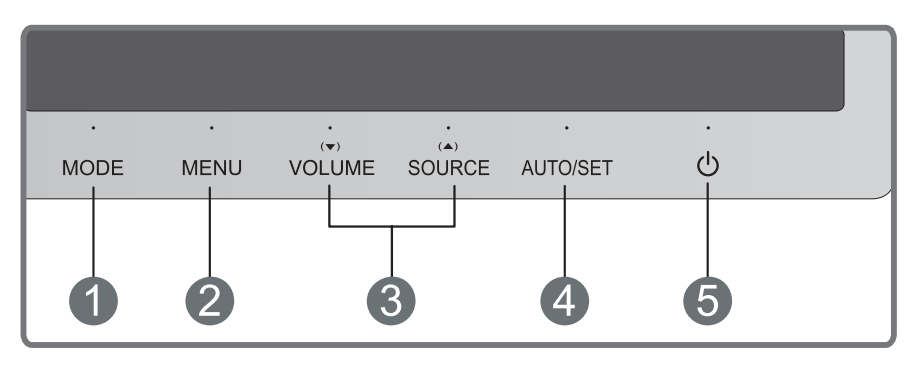

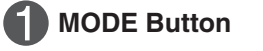

**MODE Button** Use this button to move to items in **COLOR MODE (CUSTOM, sRGB, ADOBE RGB, CALIBRATION, EMULATION, PLNR)**.

For more information, refer to page 20 to 21.

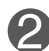

**MENU Button** Use this button to enter or exit the On Screen Display.

### **OSD LOCKED/UNLOCKED**

This function allows you to lock the current control settings, so that they cannot be inadvertently changed. Press and hold the **MENU button** for several seconds. The message **"OSD LOCKED"** should appear.

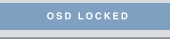

OSD UNLOCKED

You can unlock the OSD controls at any time by pushing the **MENU button** for several seconds. The message **"OSD UNLOCKED"** should appear.

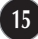

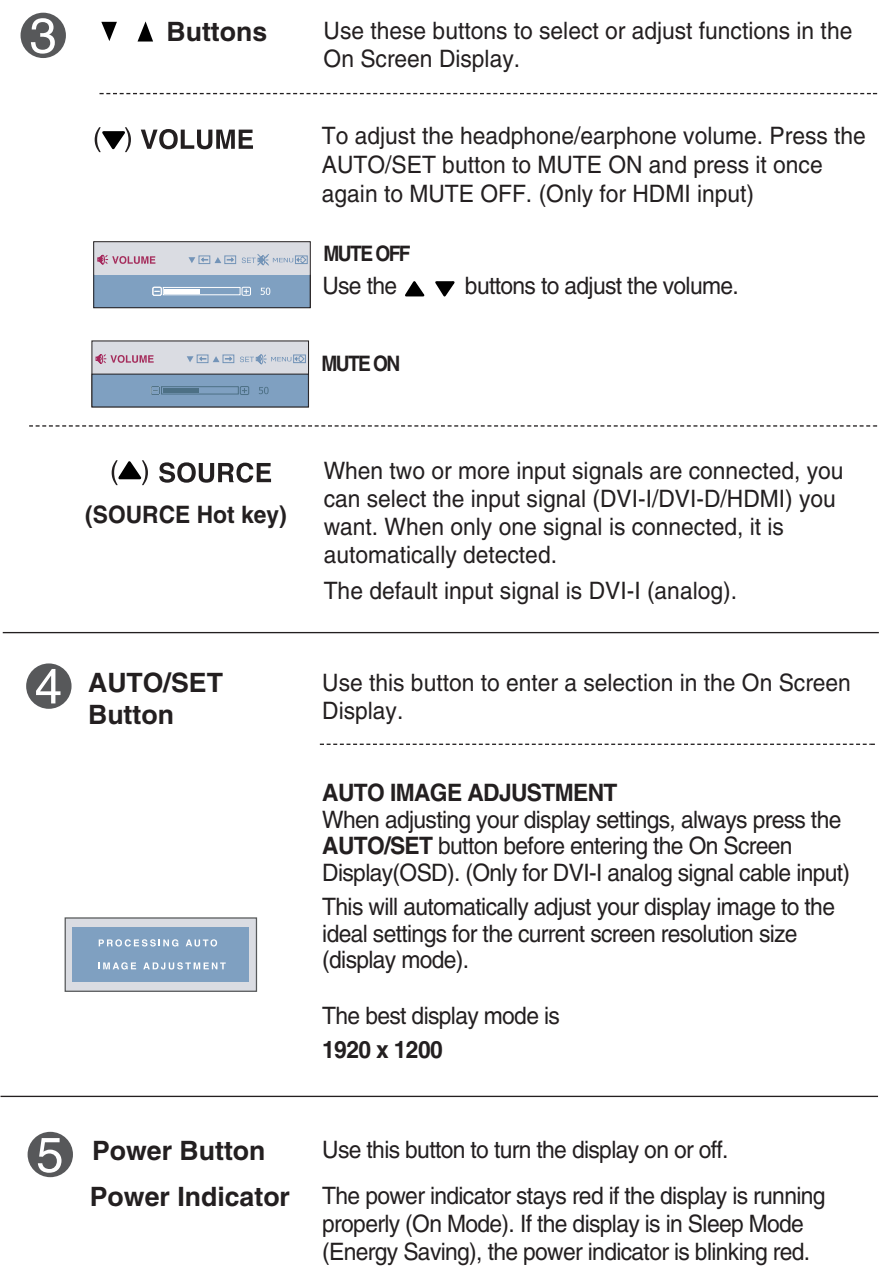

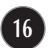

### **Screen Adjustment**

**Making adjustments to the image size, position and operating parameters of the display is quick and easy with the On Screen Display Control system.** 

**A short example is given below to familiarize you with the use of the controls. The following section is an outline of the available adjustments and selections you can make using the OSD.**

To make adjustments in the On Screen Display, follow these steps:

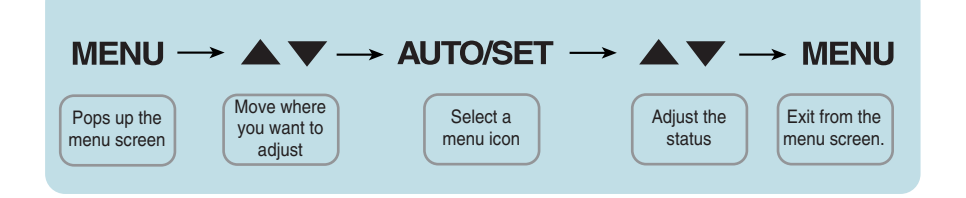

- Press the **MENU Button**, then the main menu of the OSD appears.
- To access a control, use the ▼ or ▲ Buttons. When the icon you want becomes highlighted, press the **AUTO/SET Button**. **2**
- Use the  $\blacktriangledown / \blacktriangle$  **Buttons** to adjust the image to the desired level. Use the **AUTO/SET Button** to select other sub-menu items. **3**
- Press the **MENU Button** once to return to the main menu to select another function. Press the **MENU Button** twice to exit from the OSD. **4**

**The following table indicates all the On Screen Display control, adjustment, and setting menus.**

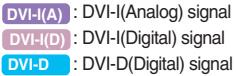

: HDMI (YUV) signal **HDMI(Y)** : HDMI (RGB) signal **HDMI(R)**

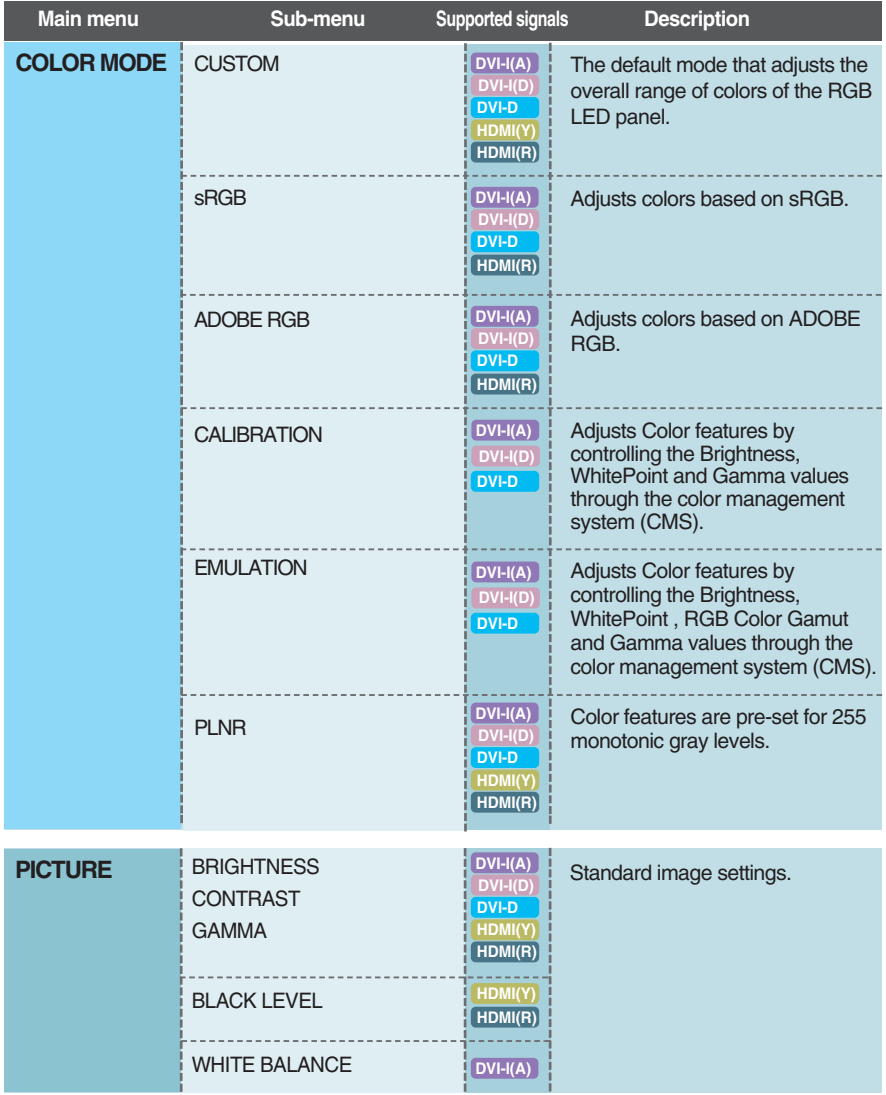

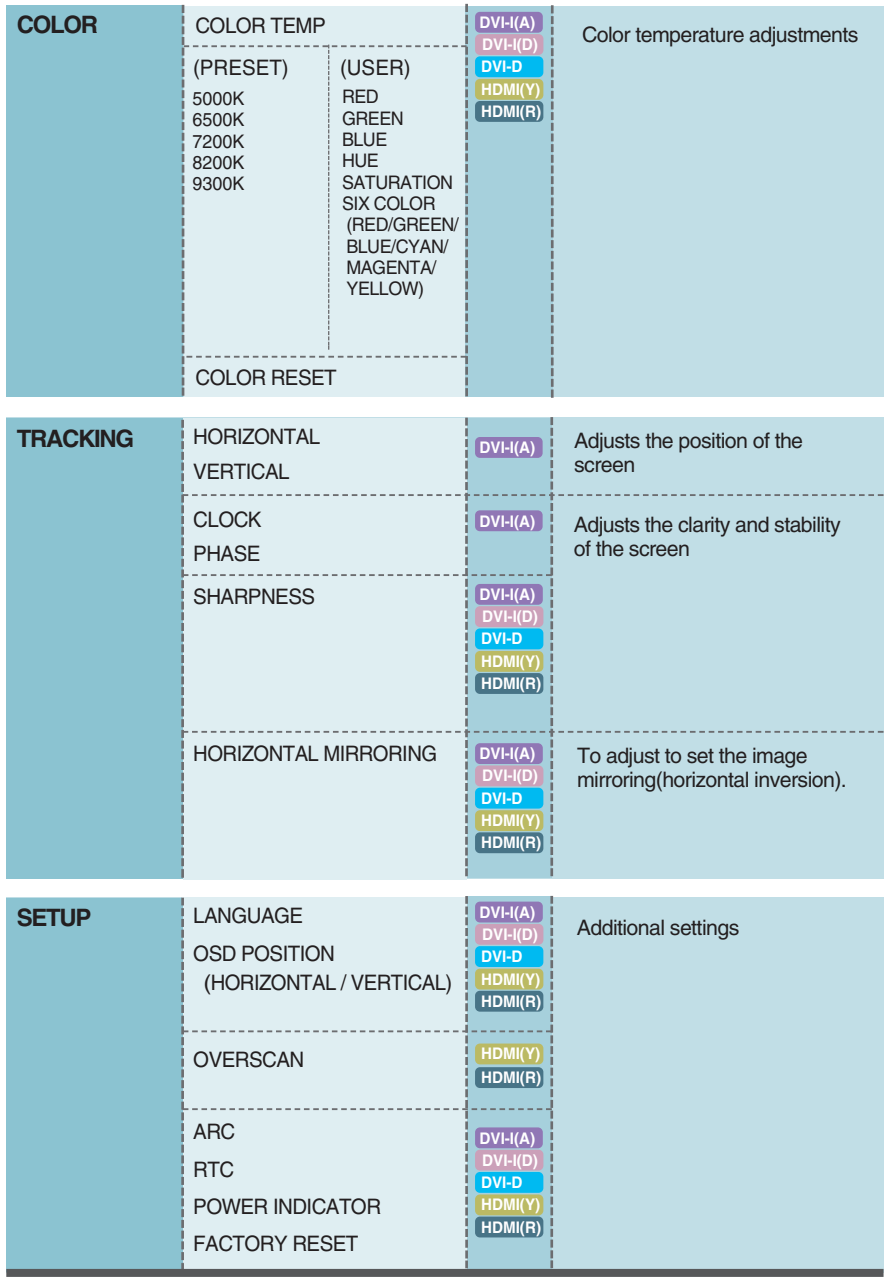

### **NOTE**

The order of icons may differ depending on the model (18 to 27).

**THE OSD screen will appear when you press the MODE** button on the front of the monitor.

#### **DVI Input**

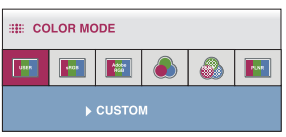

#### **HDMI(RGB) Input HDMI(YUV) Input**

l,

#### **EE COLOR MODE**  $\circledcirc$  $1/256$  $\sqrt{\frac{1}{2}}$ CUSTOM

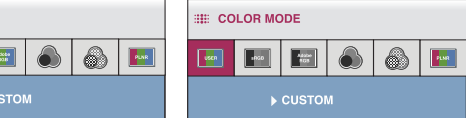

\*When HDMI(RGB) is inputted, **CUSTOM, sRGB**, **ADOBE RGB** and **PLNR** mode are supported.

\*When HDMI(YUV) is inputted, **CUSTOM** and **PLNR** mode are supported.

**MENU** : Exit  $\bullet \blacktriangledown \blacktriangle$  : Move  $\bullet$  **AUTO/SET** : Select

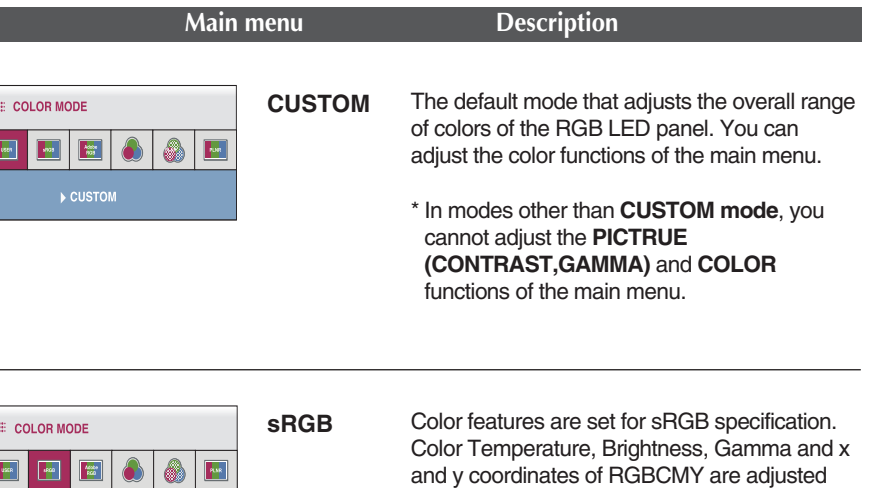

based on the sRGB specification.

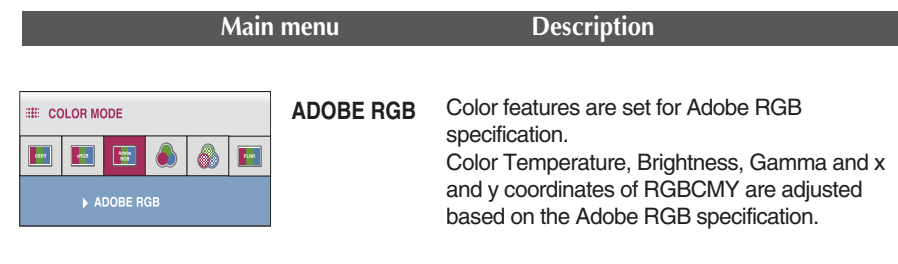

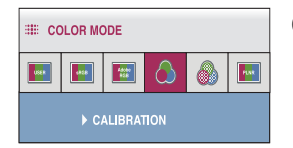

- **CALIBRATION** Adjusts Color features by controlling the Brightness, WhitePoint and Gamma values through the color management system (CMS).
	- \* This function is available only after **'True Color Finder'** is installed on the computer and calibration has been performed with the calibrator.

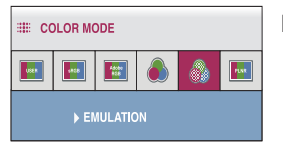

**EMULATION** Adjusts Color features by controlling the Brightness, WhitePoint , RGB Color Gamut and Gamma values through the color management system (CMS).

> \* This function is available only after **'True Color Finder'** is installed on the computer and calibration has been performed with the calibrator.

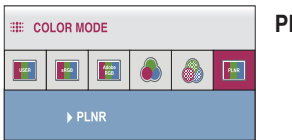

**PLNR** Color features are preset for 255 monotonic levels of gray.

**THE You were introduced to the procedure of selecting and adjusting an item** using the OSD system. Listed below are the icons, icon names, and icon descriptions of the all items shown on the Menu.

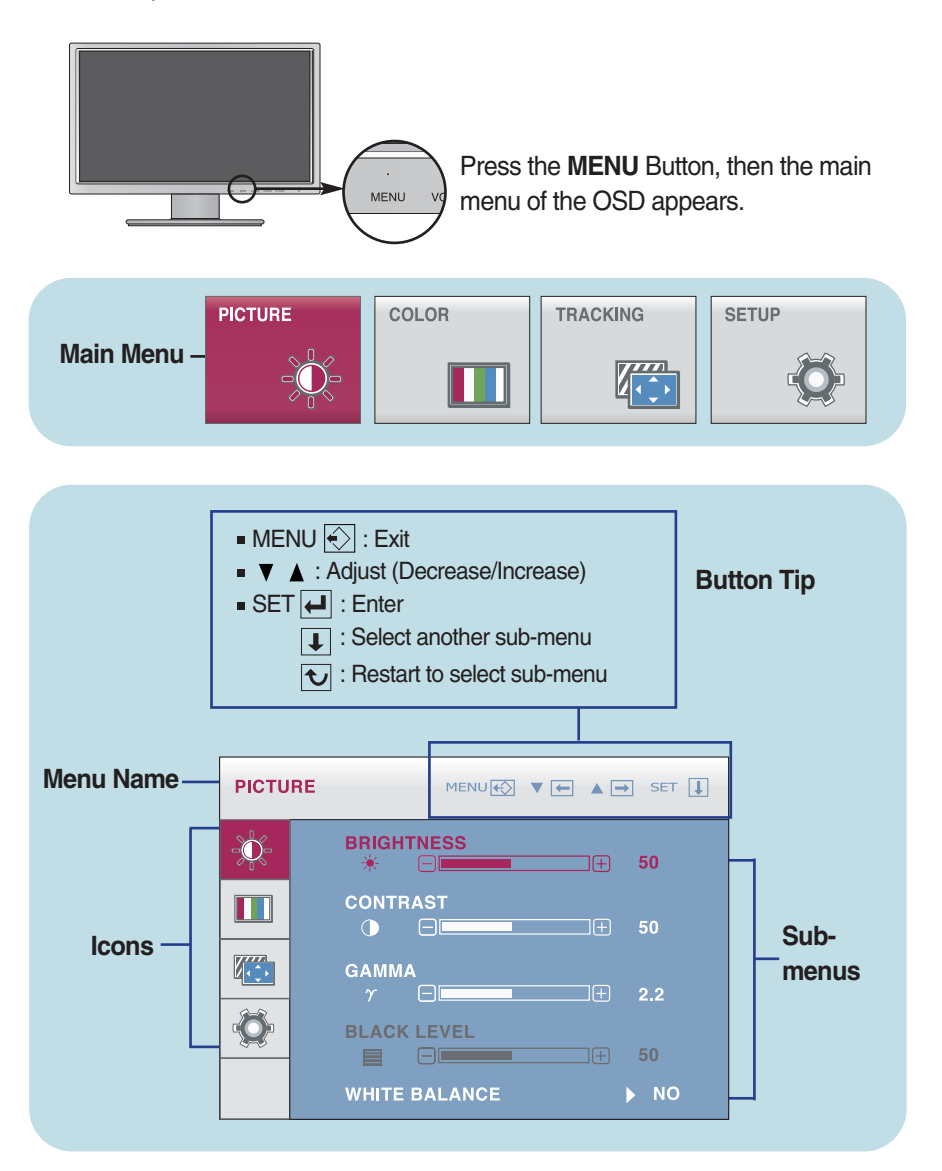

### **NOTE**

OSD (On Screen Display) menu languages on the monitor may differ from the manual.

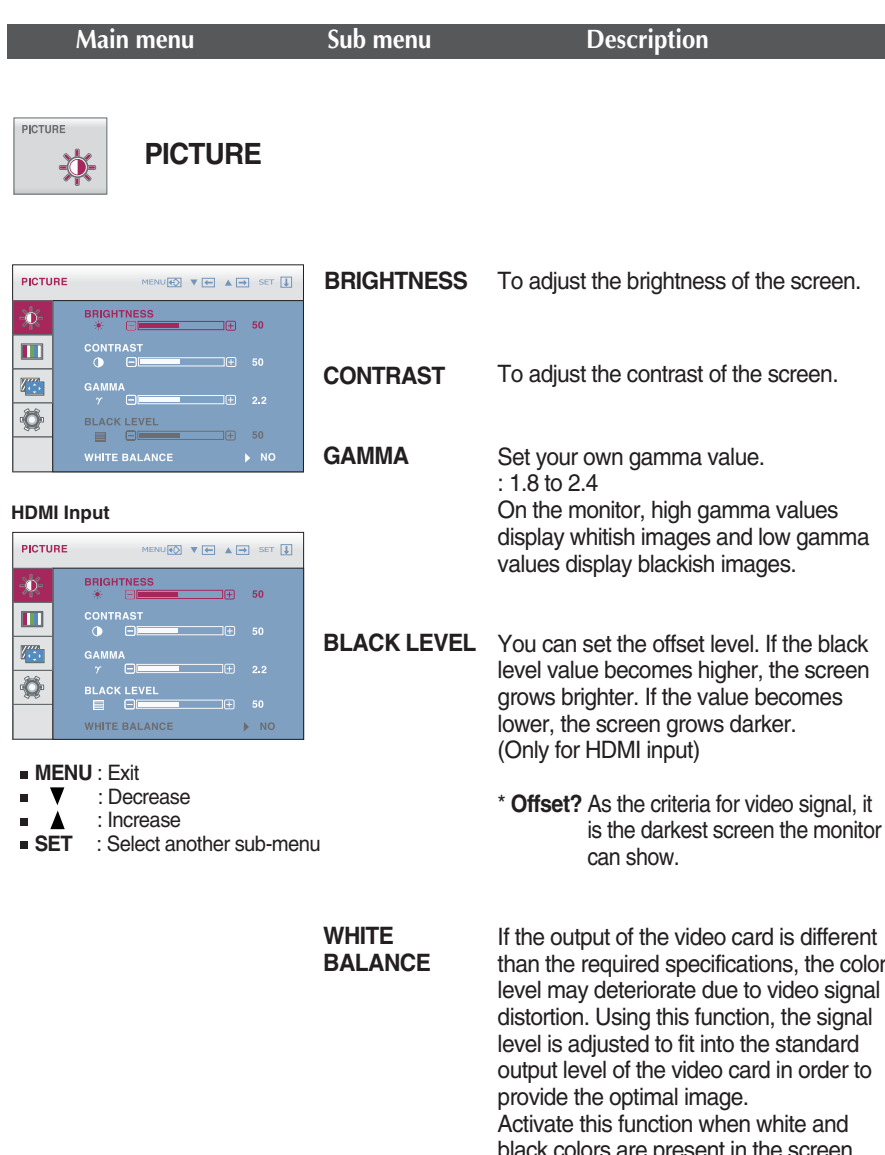

black colors are present in the screen. (Only for DVI-I analog input)

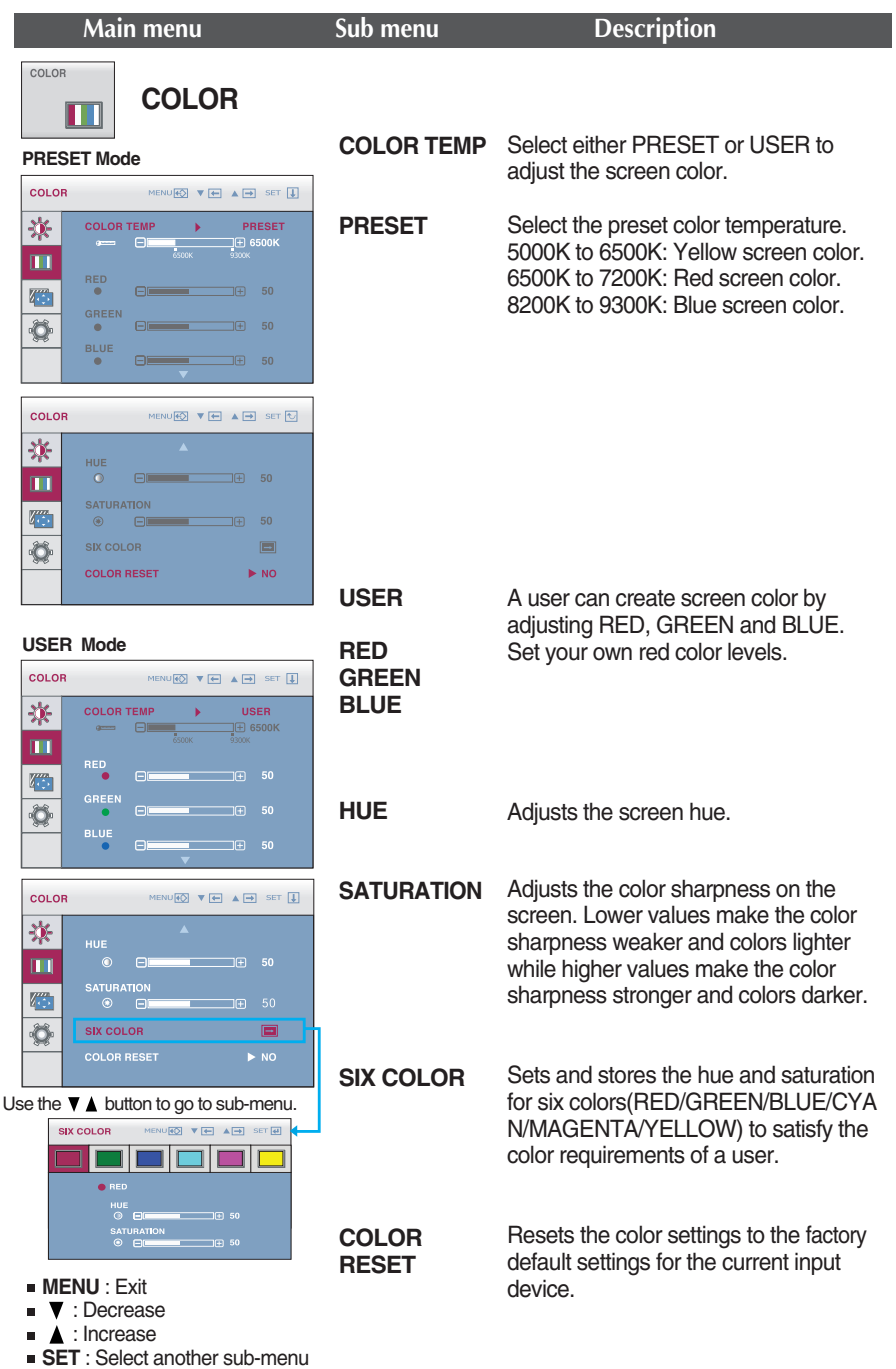

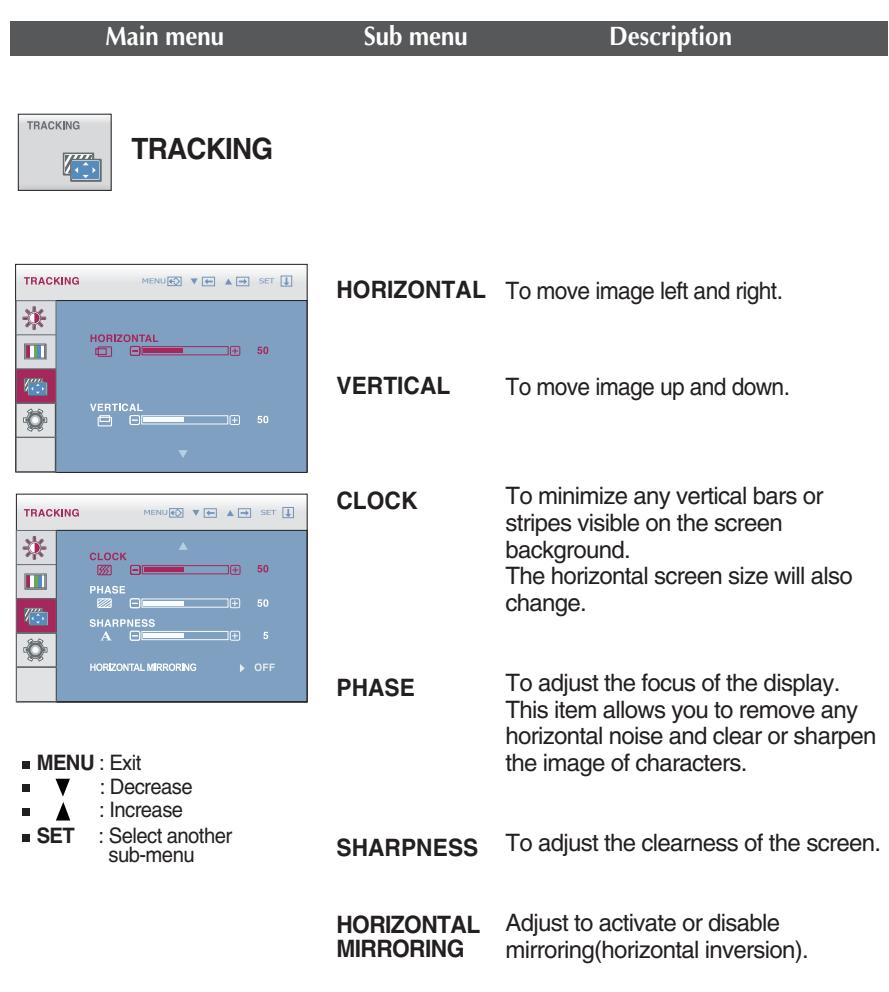

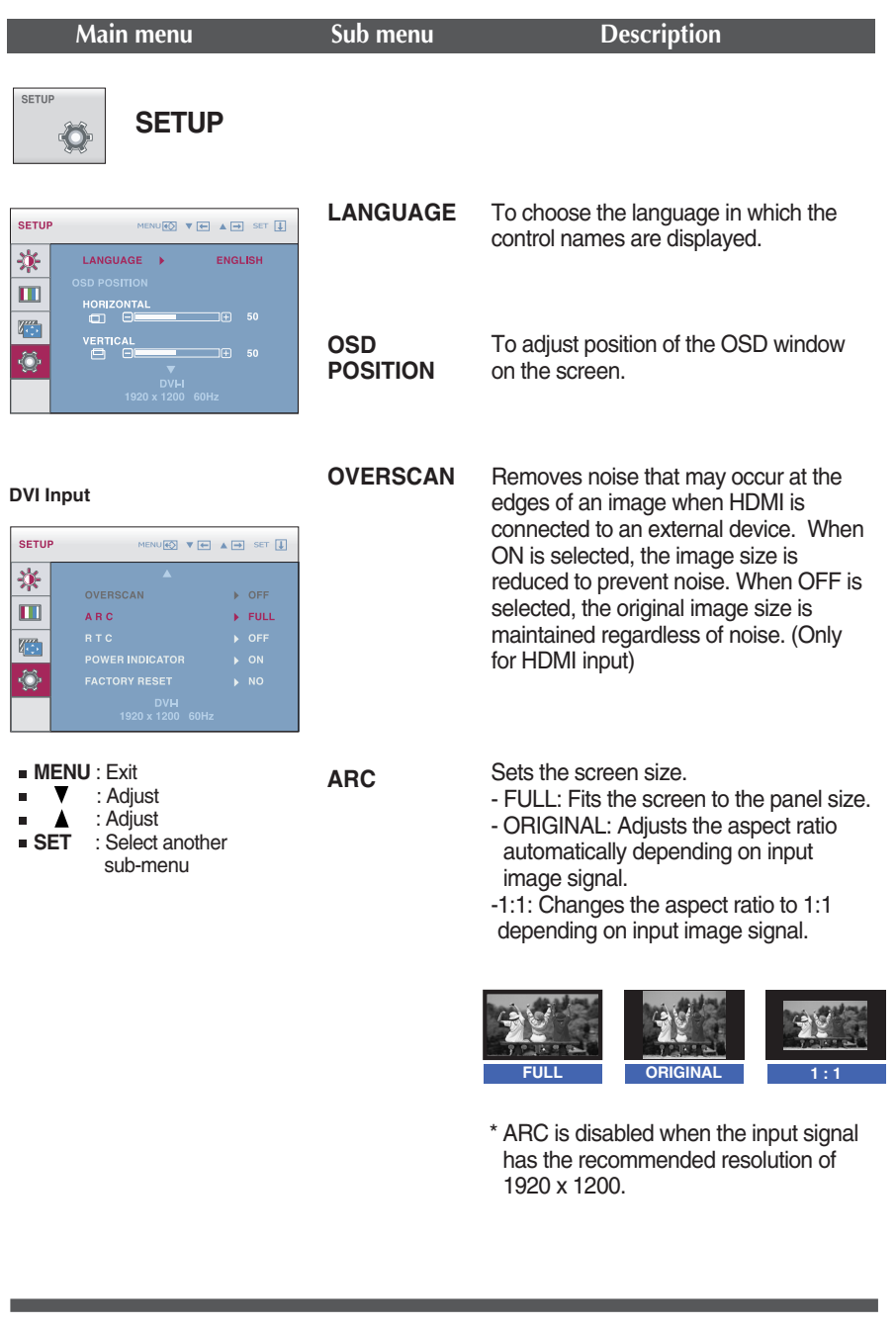

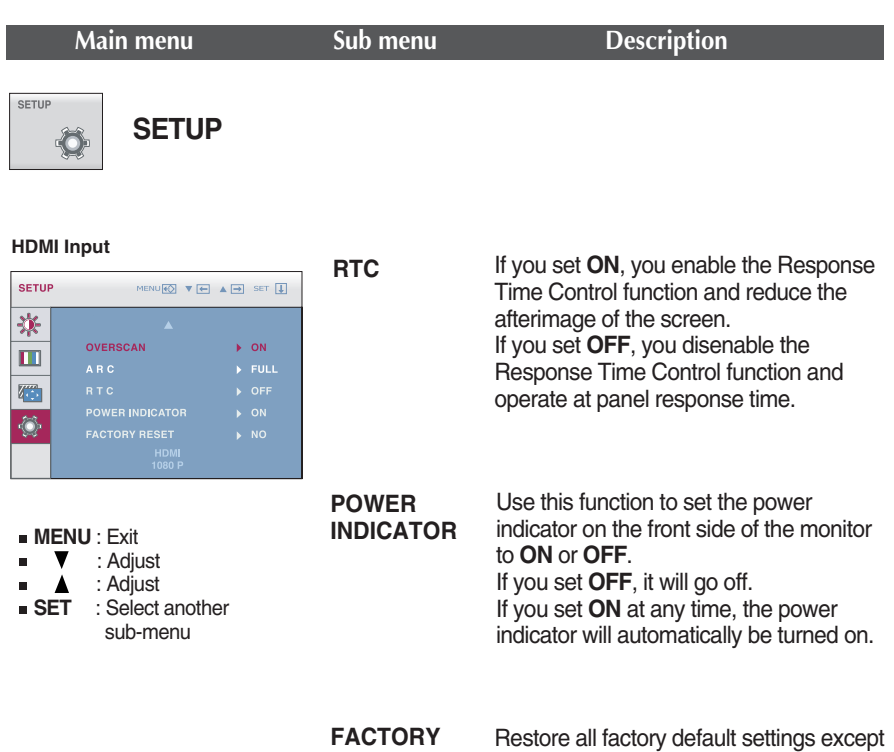

**RESET**

**'LANGUAGE'** and the color settings of **'CALIBRATION', 'EMULATION'** mode. Press the  $\blacktriangle$  ,  $\nabla$  buttons to reset immediately.

**NOTE** 

If this does not improve the screen image, restore the factory default settings. If necessary, execute the white balance function again. The White Balance function is available only when the input signal is DVI-I (Analog).

# **Check the following before calling for service.**

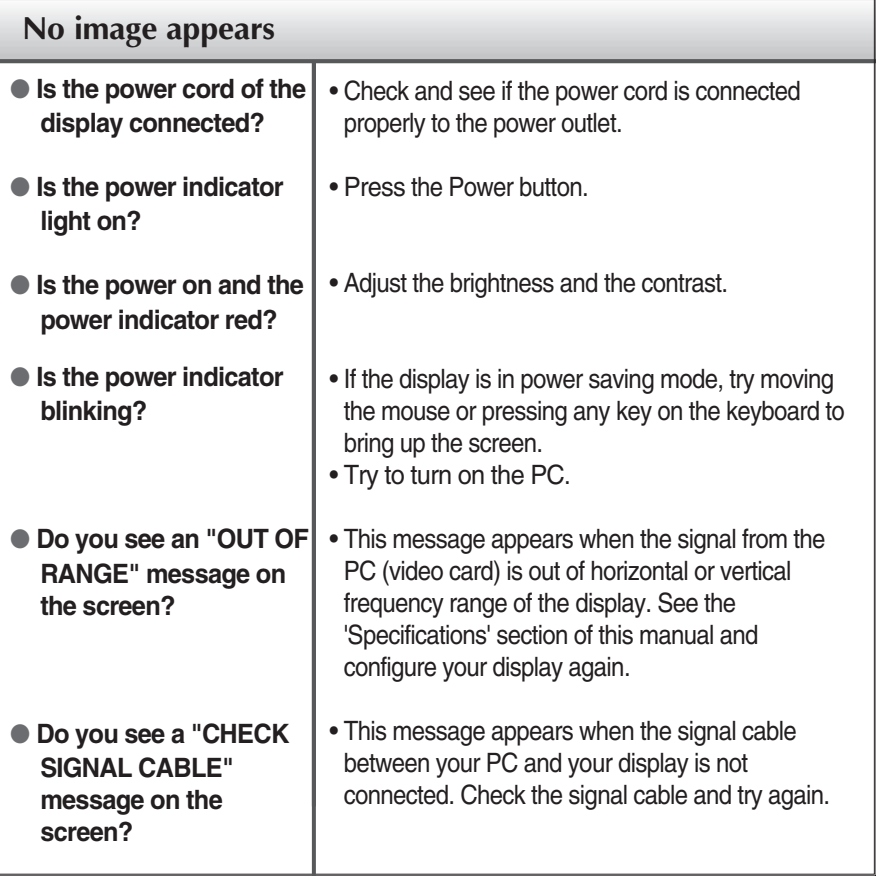

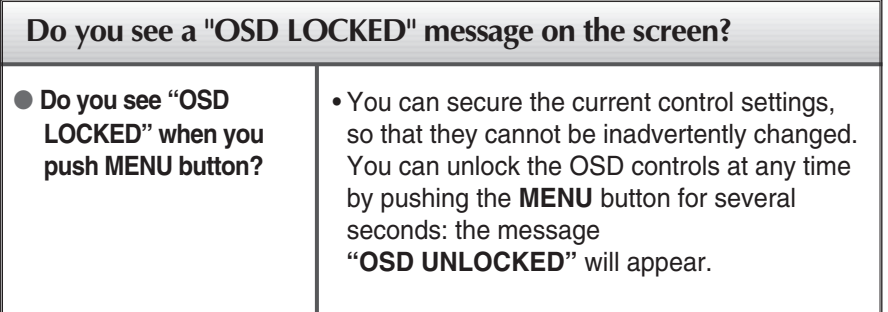

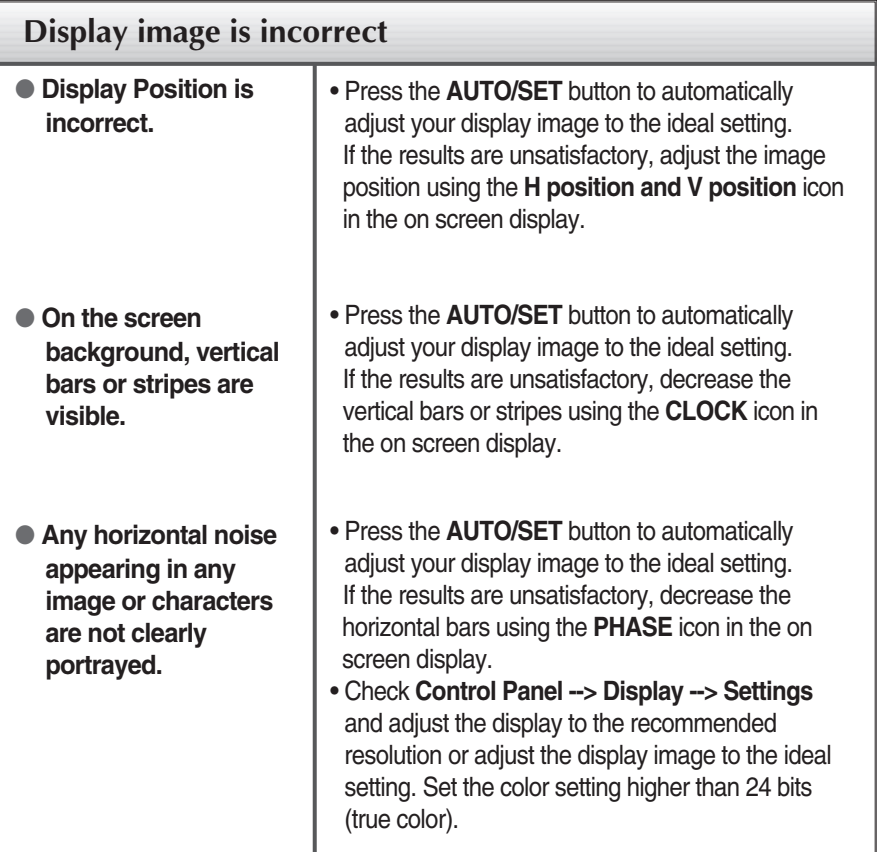

### **IMPORTANT**

- Check **Control Panel --> Display --> Settings** and see if the frequency or the resolution were changed. If yes, readjust the video card to the recommend resolution**.**
- If the recommended resolution (optimal resolution) is not selected, letters may be blurred and the screen may be dimmed, truncated or biased. Make sure to select the recommend resolution.
- The setting method can differ by computer and O/S (Operation System), and resolution mentioned above may not be supported by the video card performance. In this case, please contact Planar.

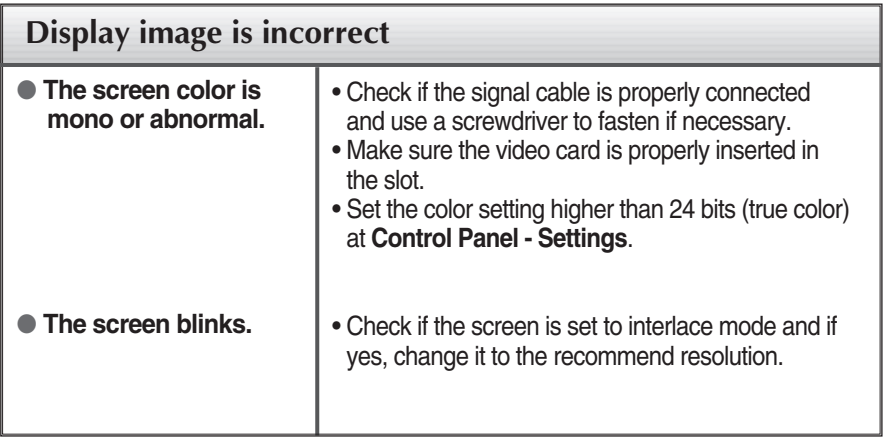

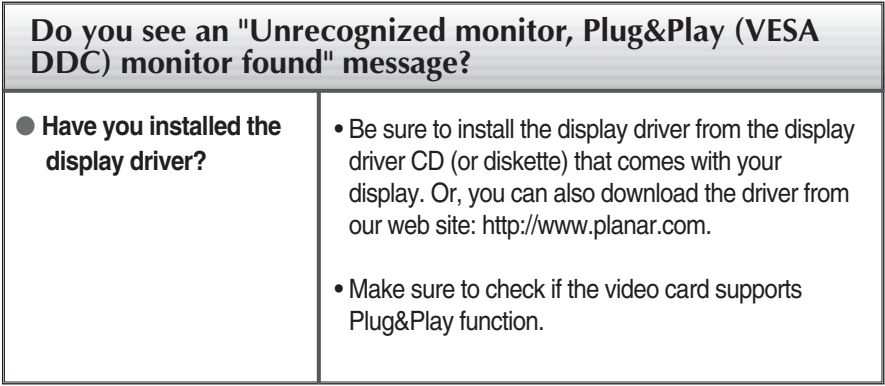

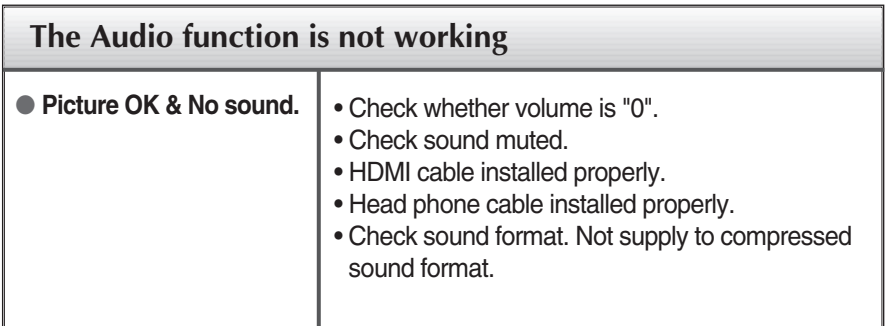

# **Specifications**

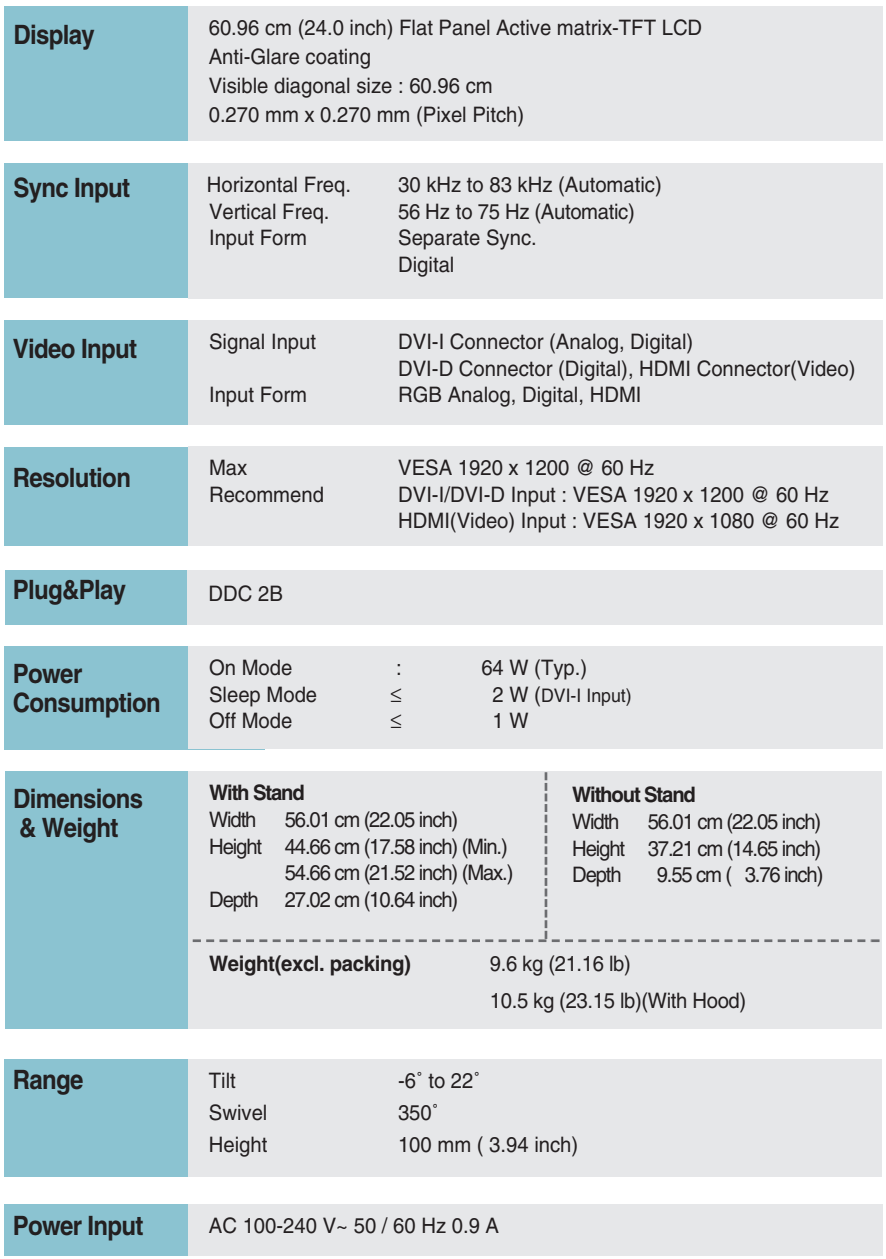

# **Specifications**

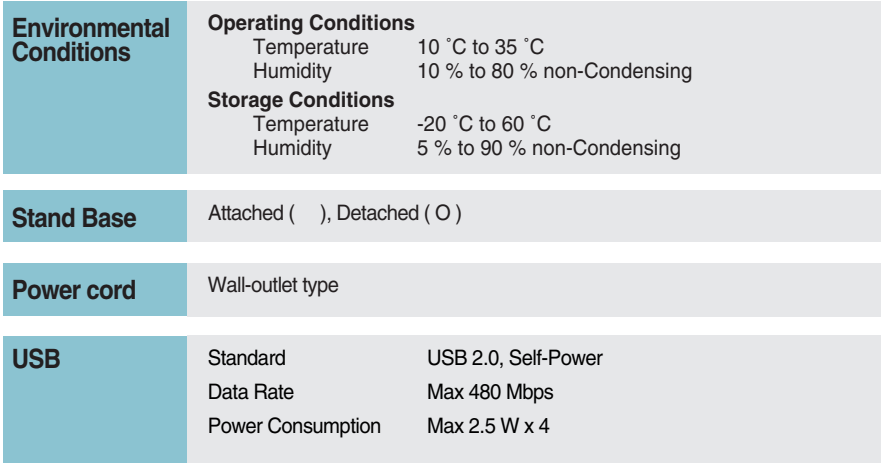

### **NOTE**

Information in this document is subject to change without notice.

# **Preset Modes (Resolution) - DVI INPUT**

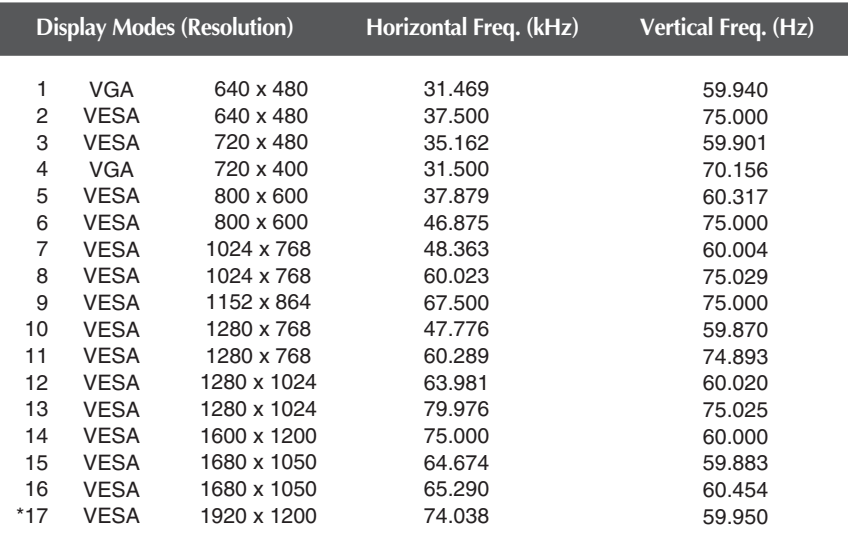

\*Recommend Mode

### **HDMI VIDEO INPUT**

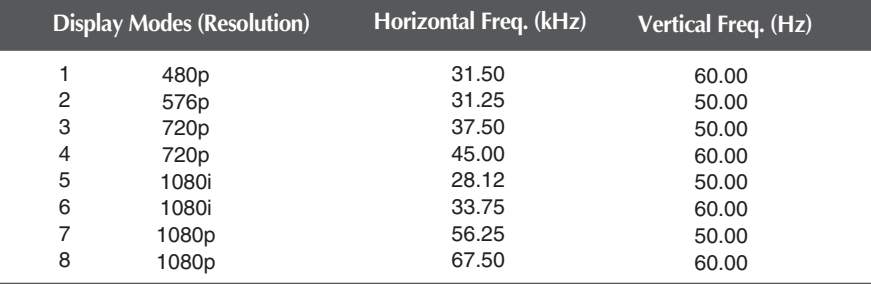

### **Indicator**

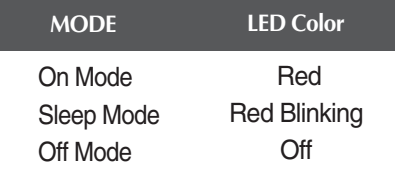

**This monitor satisfies the specifications of the Wall mount plate or the interchange device.**

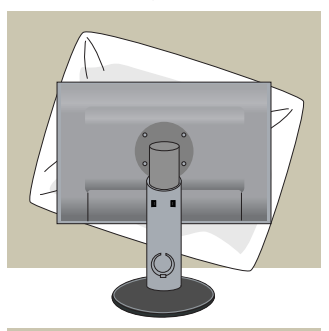

**1.** After moving the product to face downward, make sure to place it on a soft cloth or a cushion to avoid surface damage.

**2.** Separate the head and the stand with the use of a screwdriver.

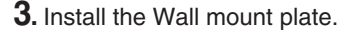

- **Wall mount plate (Separate purchase)**
- Be sure to use screws and a wall mount that meet VESA standards.
- Using screws longer than those recommended might damage the product.
- Using screws that do not meet VESA standards might either damage the product or result in it coming away from the wall.We will not be held responsible for any damage resulting from failure to follow these instructions.

#### **Kensington Security Slot**

Connected to a locking cable that can be purchased separately at most computer stores.

### **< Screw Mounting Interface Dimension >**

Hole spacing : 100 mm x 100 mm

#### **NOTE**

- VESA compatible only with respect to screw mounting interface dimensions and mounting screw specifications
- **Please use VESA standard as below.**

**Wall Mount pad**

- $*$  784.8 mm and under  $(30.9 \text{ inch})$
- Wall Mount Pad Thickness : 2.6 mm
- $-$  Screw :  $\Phi$  4.0 mm x Pitch 0.7 mm x Length 10 mm

T

- \* 787.4 mm and above (31.0 inch)
- Please use VESA standard wall mount pad and screws.

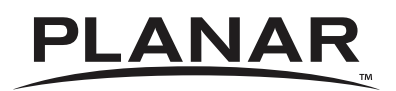

**Planar System's Inc. 1195 NW Compton Drive Beaverton, OR 97006 (503)748-1195 (866)-Planar1 (752-6271) sales@planar.com**

2010, Planar Systems, Inc. Planar is a registered trademark of Planar Systems, Inc. All other trademarks are property of their respective owners. Technical information in this document is subject to change without notice. Please consult your account manager for up to date and/or custom configurations.